### La sangría

## **(Sangría izquierda y derecha de 2.5 cm.)**

Sangría se refiere a la distancia entre el margen de la página y el borde derecho o izquierdo del párrafo. Tienen un uso similar al comando Margen de la página, pero a diferencia de éste, las sangrías se aplican sólo a pequeñas cantidades de texto o a párrafos. **(Sangría de primera línea de 1.5 cm. – texto justificado)**

Word maneja cuatro tipos de sangría: Izquierda, derecha, primera línea, francesa.

¿Cómo establecer sangrías en la regla de trabajo?

- Para establecer sangrías personalizadas de una forma sencilla se recomienda utilizar la Regla de trabajo de Word.
- Se identifican los marcadores de las sangrías en la regla del documento, tal como se observa en la imagen de abajo. En caso que la regla no se encuentra visible, despliegue la ficha Vista, y seleccione la casilla Regla, del grupo Mostrar para que ésta se active. **(sangría izquierda y derecha de 1 cm. Y sangría francesa de 1.25 cm.)**

La regla está definida en centímetros pero se puede cambiar la unidad de medida a pulgadas u otra medida.

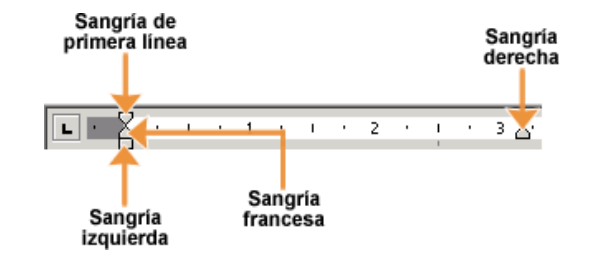

**(sangría derecha de 10 cm.) Imagen/Formato (Ajustar texto: Estrecho)**

Para establecer sangrías usando la regla seguir estos pasos:

- Seleccionar el texto o párrafos en donde se desea aplicar el sangrado.
- Con el texto aún seleccionado, colocar el puntero en la regla sobre el marcador de sangría que se desea cambiar (izquierda, derecha, francesa o de primera línea).
- Arrastrar el marcador a la posición deseada, oprimiendo el botón izquierdo del ratón y sosteniéndolo presionado mientras mueve el puntero sobre la regla. Al momento que se mueve el marcador, se observará una línea punteada que indica la nueva posición de la sangría.
- Soltar el botón del ratón que mantiene oprimido para establecer la nueva posición de la sangría.

#### Métodos rápidos para establecer sangrías

Una forma rápida de establecer una sangría de primera línea es utilizar la tecla TAB, para establecerla: **(Sangría de primera línea de 1.5 cm.)**

- Colocar el cursor al inicio de la línea.
- Oprimir la tecla TAB.
- Cada vez que se oprima la tecla, la sangría aumentará 1.25 centímetros.

Otra forma sencilla para aumentar o disminuir la sangría izquierda de uno o varios párrafos es utilizar los botones "Aumentar sangría" y "Disminuir sangría" del grupo párrafo de la ficha Inicio.

# **(Sangría izquierda y derecha de 3 cm.)**

- $\blacklozenge$  Seleccionar el texto.
- ♦ Oprimir el botón indicado para aumentar  $\mathbf{E}$  ó disminuir  $\mathbf{E}$  la sangría.
- Cada vez que se oprima el botón, la sangría aumentará o disminuirá 1.25 centímetros.

La sangría o el texto indentado te permite mover un fragmento del texto a la derecha para añadirle estructura a tu documento. Ya sea que quieras mover una línea o un párrafo, puedes usar la regla horizontal o la tecla Tab para añadir la sangría.

## Cómo añadir sangría usando la tecla Tab

Digamos que quieres añadirle sangría a la primera frase de un párrafo usando la tecla [**Tab**] Lo que debes hacer es:

- a) Haz clic al inicio de la primera línea del párrafo para ubicar allí el [Punto](http://www.gcfaprendelibre.org/tecnologia/curso/word_2013/bases_de_texto_en_word_2013/1.do)  [de inserción.](http://www.gcfaprendelibre.org/tecnologia/curso/word_2013/bases_de_texto_en_word_2013/1.do)
- b) En caso de que quieras añadirle sangría a todo un párrafo, lo que debes hacer es seleccionar el párrafo y oprimir la tecla [**Tab]**. El párrafo completo se desplazará a la derecha.

Presiona la tecla Tab, verás que la primera línea del párrafo se moverá hacia la derecha.

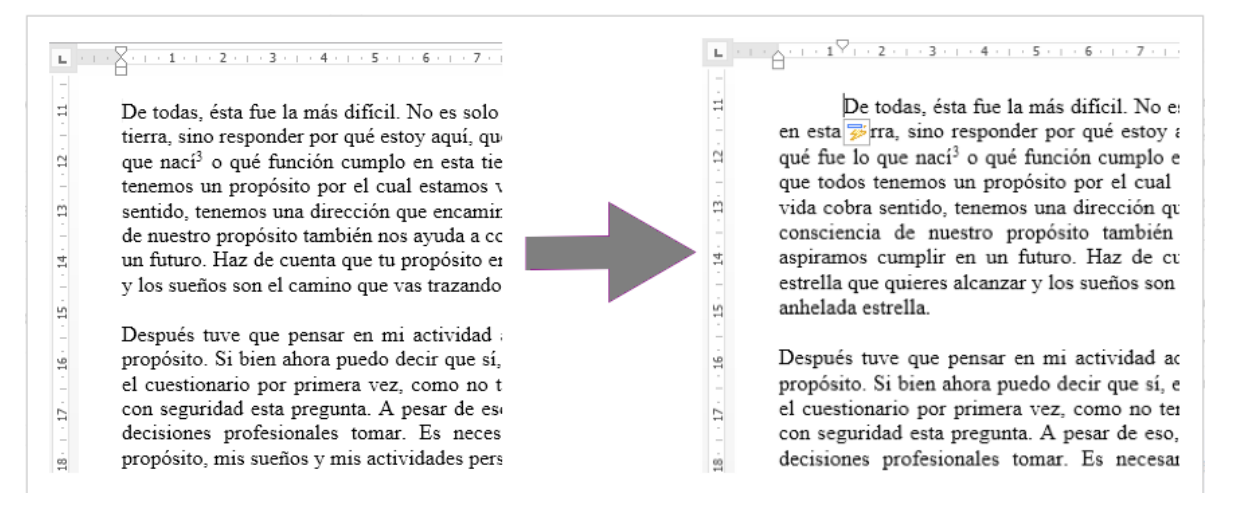